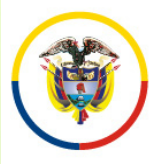

# Convocatorias para Empleados de Tribunales, Juzgados y Centros de Servicios

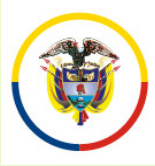

#### **CONVOCATORIAS PARA EMPLEADOS DE TRIBUNALES, JUZGADOS Y CENTROS DE SERVICIOS**

#### **ANTES DE INICIAR EL PROCESO DE INSCRIPCIÓN TENGA ENCUENTA:**

- • Sólo puede inscribirse **<sup>a</sup> un único cargo** <sup>a</sup> nivel Nacional. Por lo tanto, primero establezca en cuál de las <sup>24</sup> seccionales se va <sup>a</sup> inscribir.
- • El sistema no le permitirá inscribirse sino <sup>a</sup> un solo cargo. Una vez inscrito no podrámodificar el cargo de inscripción.
- • Una vez haya establecido la Seccional en la cual se va <sup>a</sup> inscribir, lea completamente el Acuerdo de Convocatoria de dicha Seccional y determine <sup>a</sup> cuál cargo se va <sup>a</sup>inscribir.
- • En el acuerdo de la convocatoria <sup>y</sup> en los listados de cargos publicados, los cargos están identificados por un código, éste código deberá tenerlo en cuenta al momentode inscribirse.
- •Imprima este manual de inscripción <sup>y</sup> téngalo <sup>a</sup> la mano al momento de inscribirse.
- •Si olvidó su usuario <sup>y</sup> contraseña, el sistema le permitirá recuperar esta información digitando únicamente su número de cédula como se explica más adelante.
- • Para reportar cualquier inconveniente técnico remita un correo electrónico <sup>a</sup> lan convocatorias@cendoj.ramajudicial.gov.co, adjuntando si es del caso los direcciónpantallazos con los mensajes de error.

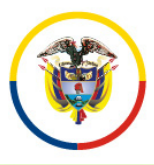

#### **CONVOCATORIAS PARA EMPLEADOS DE TRIBUNALES, JUZGADOS Y CENTROS DE SERVICIOS**

- •Utilice preferiblemente el Navegador Internet Explorer Versión <sup>11</sup>
- • Para una mejor visualización de los campos del formulario, la resolución de la pantalla de su computador debe ser mayor <sup>o</sup> igual <sup>a</sup>1280 <sup>x</sup> 1024 pixeles.
- •**Para registrarse, es** *necesario* que usted tenga una cuenta de correo electrónico activa. El sistema no permite el registro de dos personascon el mismo correo electrónico
- • Los documentos de identificación, capacitación <sup>y</sup> experiencia, deben ser digitalizados en formato PDF y el tamaño máximo permitido porarchivo es de <sup>2000</sup> Kbytes.
- •Verifique que los documentos digitalizados sean legibles.
- • Se entenderá que usted está formalmente inscrito en esta convocatoria, si escoge el cargo que se está convocando. Para esto debe ingresar por la opción "Convocatorias" que se encuentra en el menú .

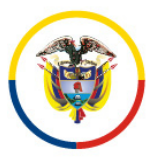

República de Colombia

#### **CONVOCATORIAS PARA EMPLEADOS DE TRIBUNALES, JUZGADOS Y CENTROS DE SERVICIOS**

•En cualquier momento usted puede obtener un listado de los documentos que ha subido al aplicativo ingresando por el menú "Documentos" y dando click en el botón "Generar".

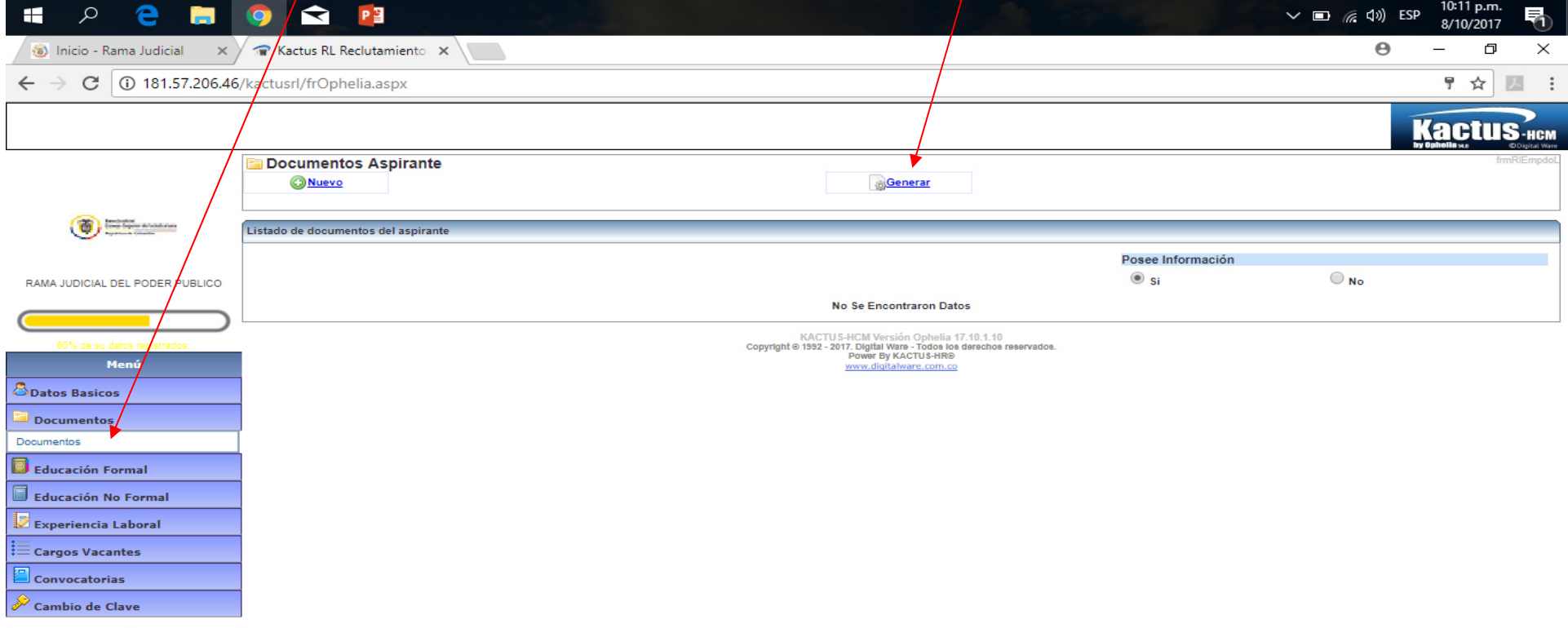

**Salir** KACTUS-HCM Versión Ophelia 17.10.1.10

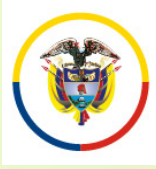

República de Colombia

#### **CONVOCATORIAS PARA EMPLEADOS DE TRIBUNALES, JUZGADOS Y CENTROS DE SERVICIOS**

Para los documentos digitalizados utilice nombres cortos sin tildes ni caracteres especiales. Se sugiere nombrarlos así:

- •**Documento de Identidad: DOCIDEN01 Estudios**
- $\checkmark$
- $\checkmark$
- $\checkmark$
- $\checkmark$
- $\checkmark$
- •

Pregrados: PREGRA01, PREGRA02 ....<br>Especializaciones: ESPECI01, ESPECI02 ... Especializaciones: ESPECI01, ESPECI02 ...<br>Maestrías: MAESTR01. MAESTR02 ◆ Maestrías: MAESTR01, MAESTR02 ….<br>
△ Destarados: DOCTOP01, DOCTOP02 Doctorados: DOCTOR01, DOCTOR02, ....<br>Curso: CURSO01.... CURSO01....

 **Experiencia Laboral**: EXPLAB01, EXPLAB02, …, EXPDOC01, EXPDOC02...

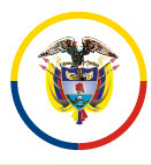

### **INGRESO A LA APLICACIÓN DE INSCRIPCIÓN**

Si usted se inscribió por esta plataforma para convocatorias anteriores, digite el usuario (Email) y la clave y de click en el botón **"Ingresar",**

Si va a ingresar por primera vez deberá seleccionar la opción **"Nuevo Registro"**

Después de que se haya registrado en el aplicativo, usted podrá salir e ingresar en cualquier momento durante los días de inscripción dig|tando el usuario y la clave.

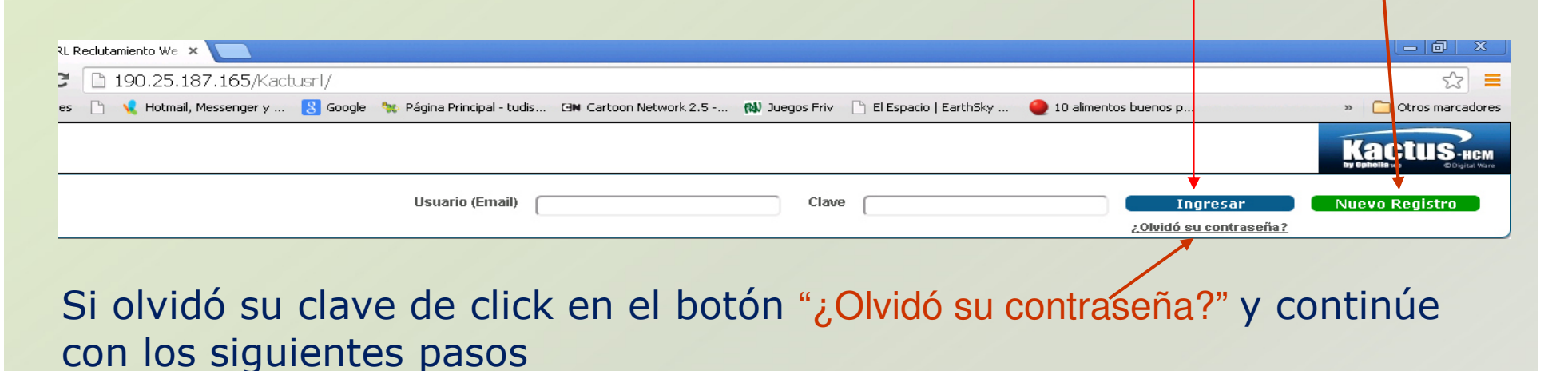

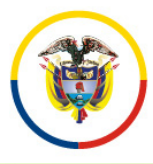

### **INGRESO A LA APLICACIÓN DE INSCRIPCIÓN**

Digite su número de cédula en la casilla <sup>y</sup> de click en el botón de "Enviar" El sistema remitirá al correo electrónico que tiene registrado un enlace al cuál usted deberá ingresar antes $\!prime$  de los 30 minutos siguientes, y este enlace lo remitirá a un cuadro de diálogo donde podrá registrar una nueva contraseña.

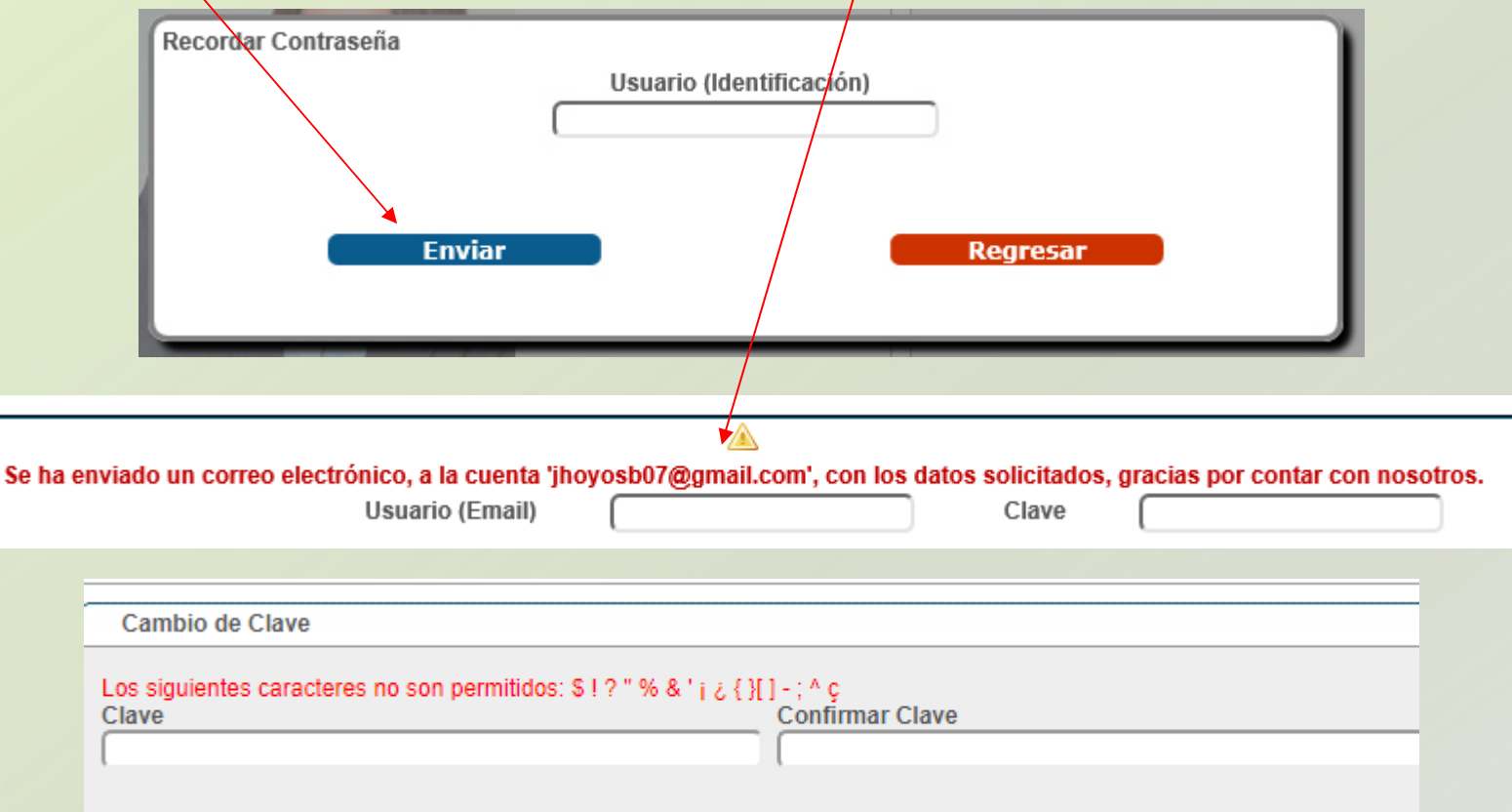

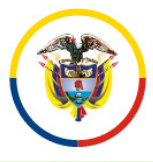

### **INGRESO A LA APLICACIÓN DE INSCRIPCIÓN**

Ahora bien si el correo electrónico con el que usted se encuentra registrado, está inactivo <sup>o</sup> no puede ingresar <sup>a</sup> él, debe enviarnos undirección correo electrónico a la siguiente convocatorias@cendoj.ramajudicial.gov.co, adjuntando copia en<br>ndf\_de\_la\_cédula\_de\_ciudadanía\_e\_indicando\_claramente\_su pdf de la cédula de ciudadanía <sup>e</sup> indicando claramente su nombre completo <sup>y</sup> su número de cédula, con el asunto "Recordar Usuario <sup>y</sup> Clave".

En el transcurso de las siguientes <sup>24</sup> horas recibirá en su correo el usuario <sup>y</sup> la clave con el que se encuentra registrado.

Una vez ingrese al aplicativo en "datos básicos" podrá cambiar el correo electrónico

República de Colombia

### **REGISTRO DE USUARIOS NUEVOS**

Diligencie todas las casillas. Recuerde que al ingresar la contraseña de E-MAIL, ésta **NO** requiere ser la misma que el usuario utiliza en su correo personal. De igual manera, debe tener en cuenta que la contraseña debe estarentre 4 y 8 caracteres.

Los siguientes caracteres no son permitidos: \$ ! ? " % $8'$  ;  $\{ \}$   $\}$  - ; ^ c

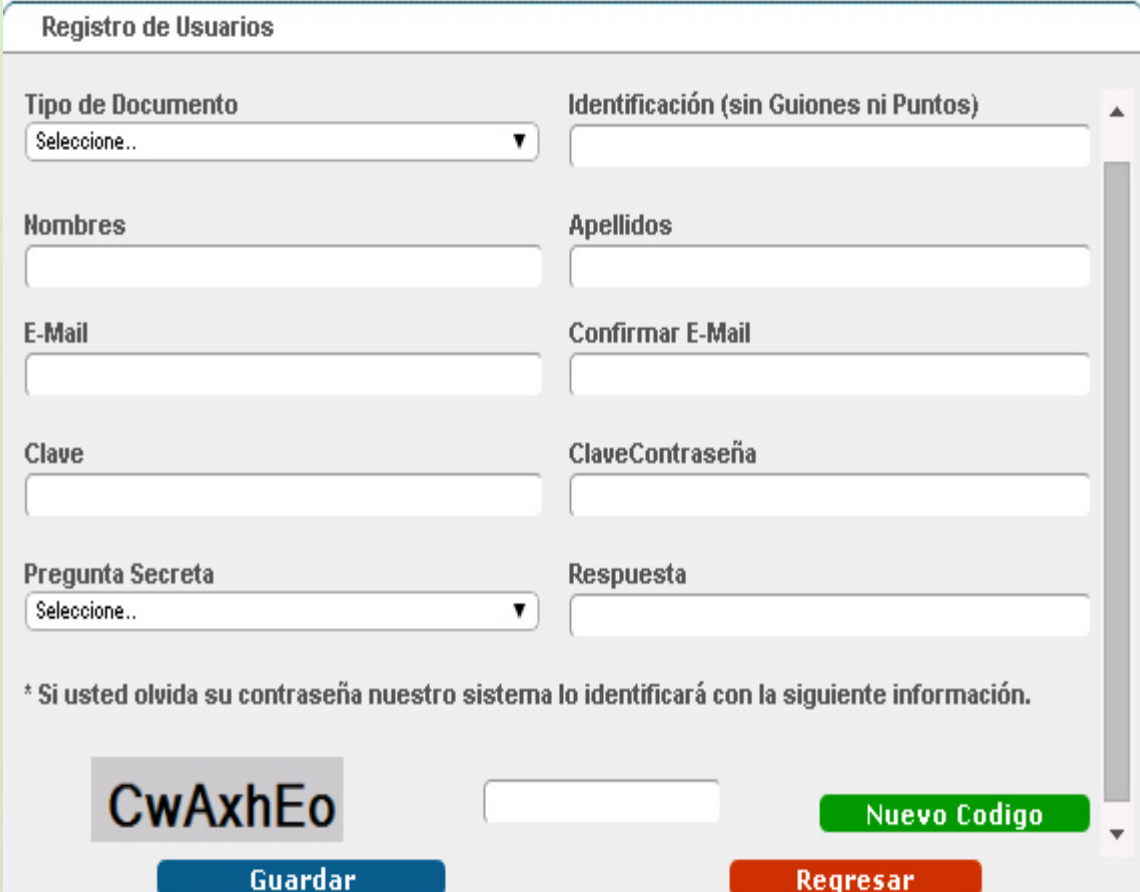

Regresar

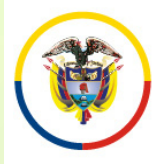

### **INGRESO DE INFORMACIÓN AL APLICATIVO**

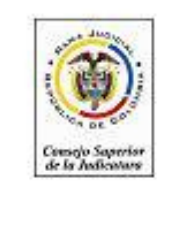

RAMA JUDICIAL DEL PODER PUBLICO

Su hoja de vida se encuentra sin datos

#### Menú

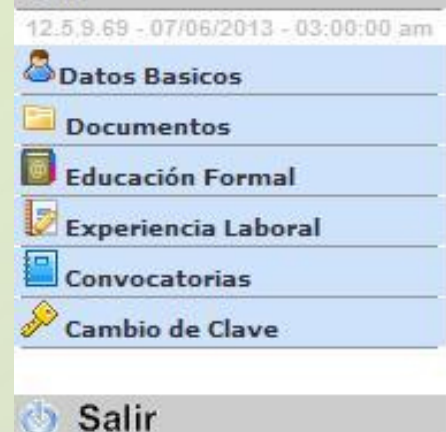

Una vez registrados los datos de ingreso de Usuario al sistema, la aplicación solicitará al aspirante diligenciar la siguiente información.

- Datos Básicos
- Documentos
- Educación Formal
- Educación no Formal
- Experiencia Laboral
- Convocatorias

Para ingresar, modificar o consultar la información, pulse click sobre el ítem que se encuentra en el panel izquierdo de la pantalla.

**Diligencie en este orden:** 1. Datos Básicos. 2. Convocatorias, 3. Documentos, 4. Educación Formal 5. Educación no Formal 6.Experiencia Laboral.

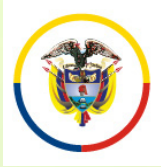

República de Colombia

**INGRESO DE INFORMACIÓN DATOS BÁSICOS**

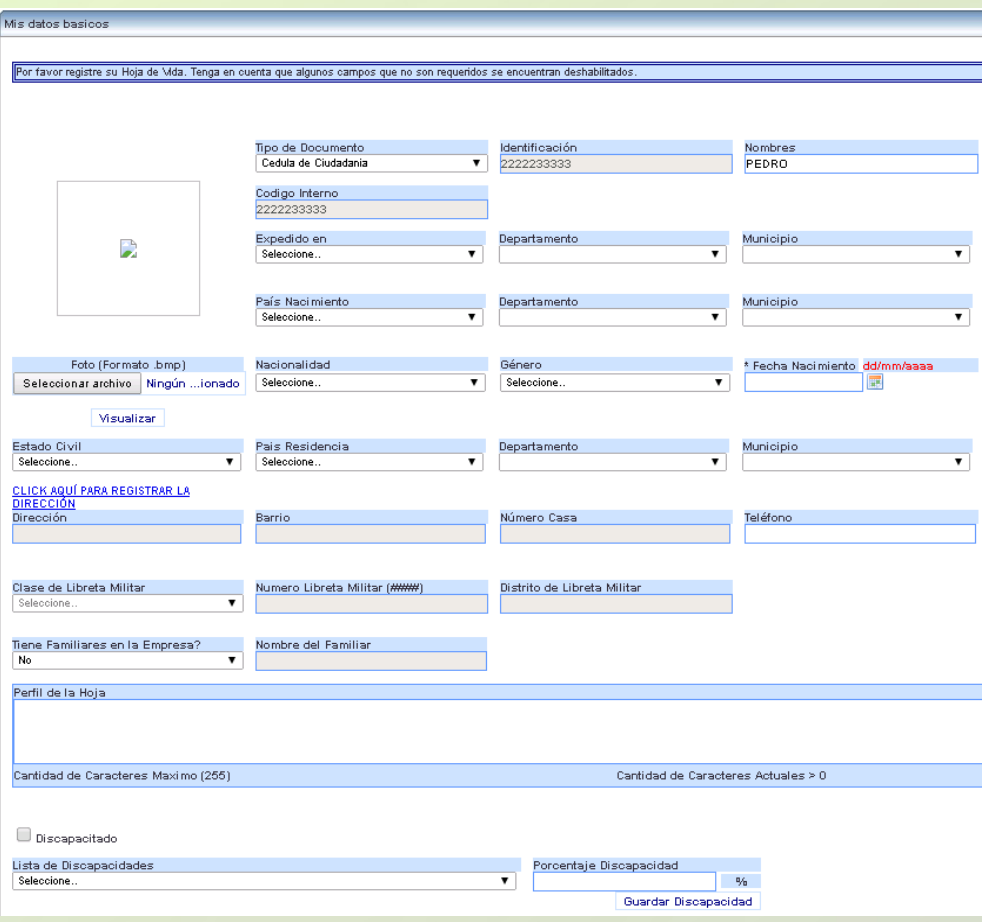

Ingrese la información requerida. (No subir foto.)

Algunas casillas presentan una lista de datos, que será desplegada al hacer click sobre la misma. Seleccione. El formato de fecha, podrá digitarlo utilizando únicamente el formato dd/mm/aaaa ó pulsando click sobre el ícono.

Si presenta alguna discapacidad, marque la casilla y luego seleccione el tipo de discapacidad y su porcentaje.

Para ingresar la dirección de residencia, pulse click sobre el link **ELICK AQUÍ PARA REGISTRAR** 

El sistema desplegará un asistente para ingresar la misma.

Recuerde que: Algunas casillas se encuentran deshabilitadas, ya que no requieren su diligenciamiento.

Para grabar la información de click en el botónGuardan

Continúe su inscripción Registrando el Cargo al que aspira. Ingrese por el menú a "Convocatorias"

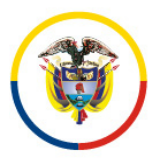

### **INSCRIPCIÓN A LOS CARGOS CONVOCADOS**

En el panel izquierdo seleccione "Convocatorias" – "Inscripción Convocatoria". Allí aparecerá distribuidas en 3 páginas las <sup>24</sup> Convocatorias de los ConsejosSeccionales de la Judicatura.

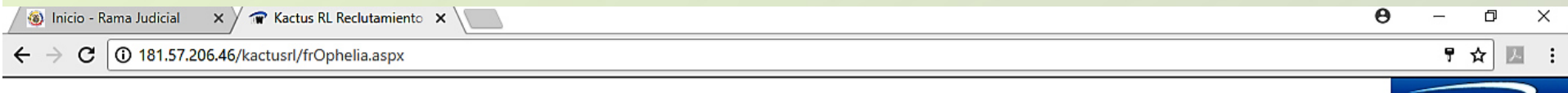

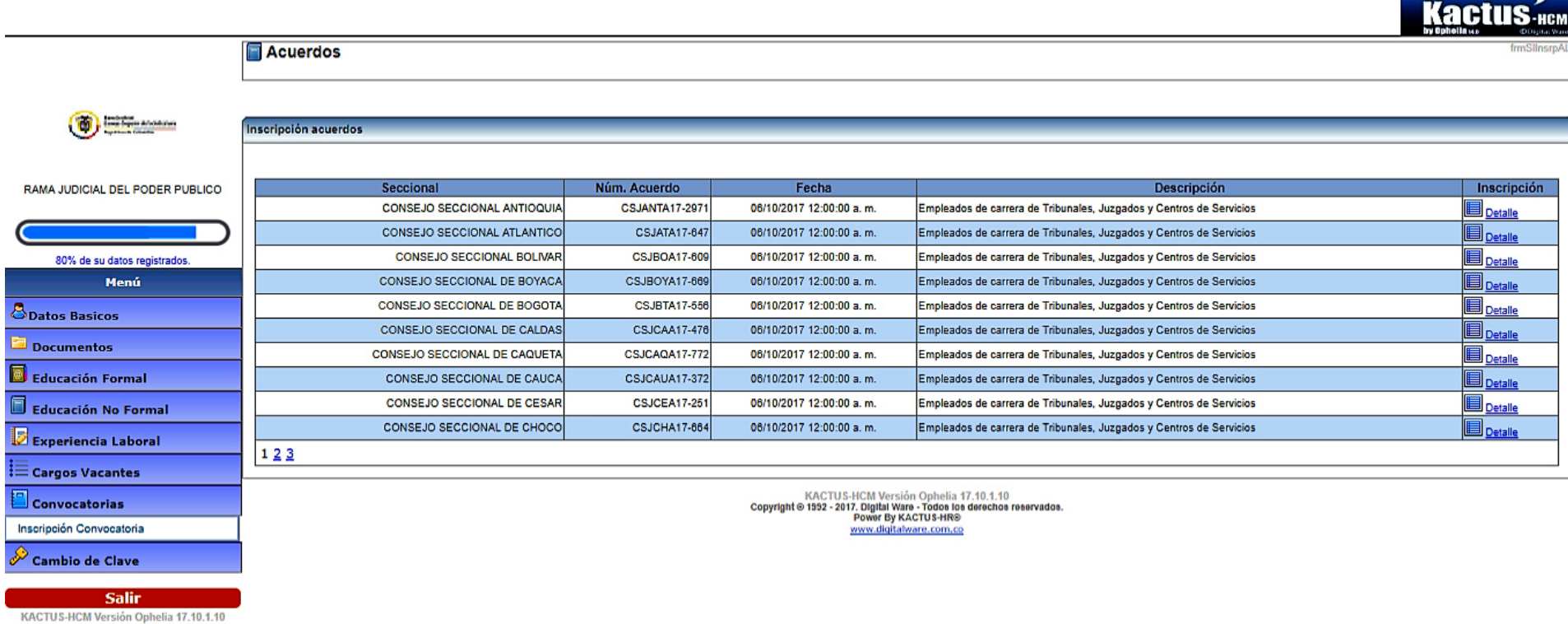

### **INSCRIPCIÓN A LOS CARGOS CONVOCADOS**

Rama Judicial<br>Consejo Superior de la Judicatura

República de Colombia

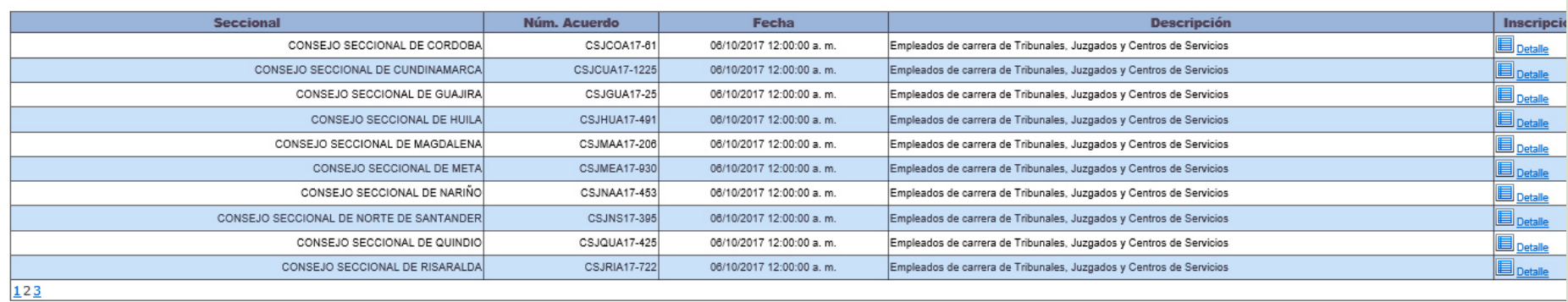

#### Inscripción acuerdos

Inscripción acuerdos

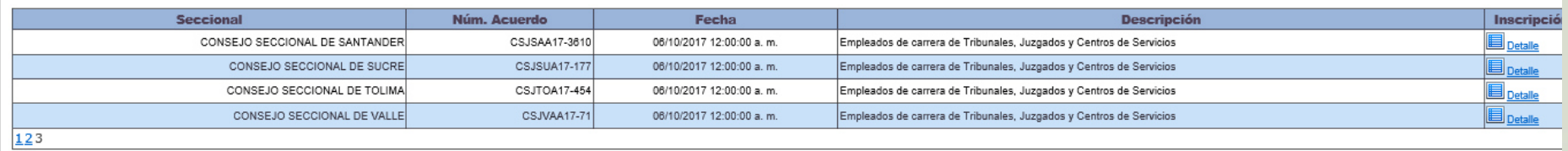

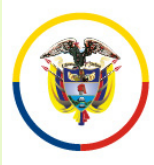

### **INSCRIPCIÓN A LOS CARGOS CONVOCADOS**

Seleccione el Consejo Seccional de la Judicatura en el cual se va <sup>a</sup> inscribir dandoclick en el botón detalle que está situado en la parte derecha de la pantalla.

Hecho esto, aparecerá el listado total de los cargos convocados por el ConsejoSeccional de la Judicatura correspondiente. Así:

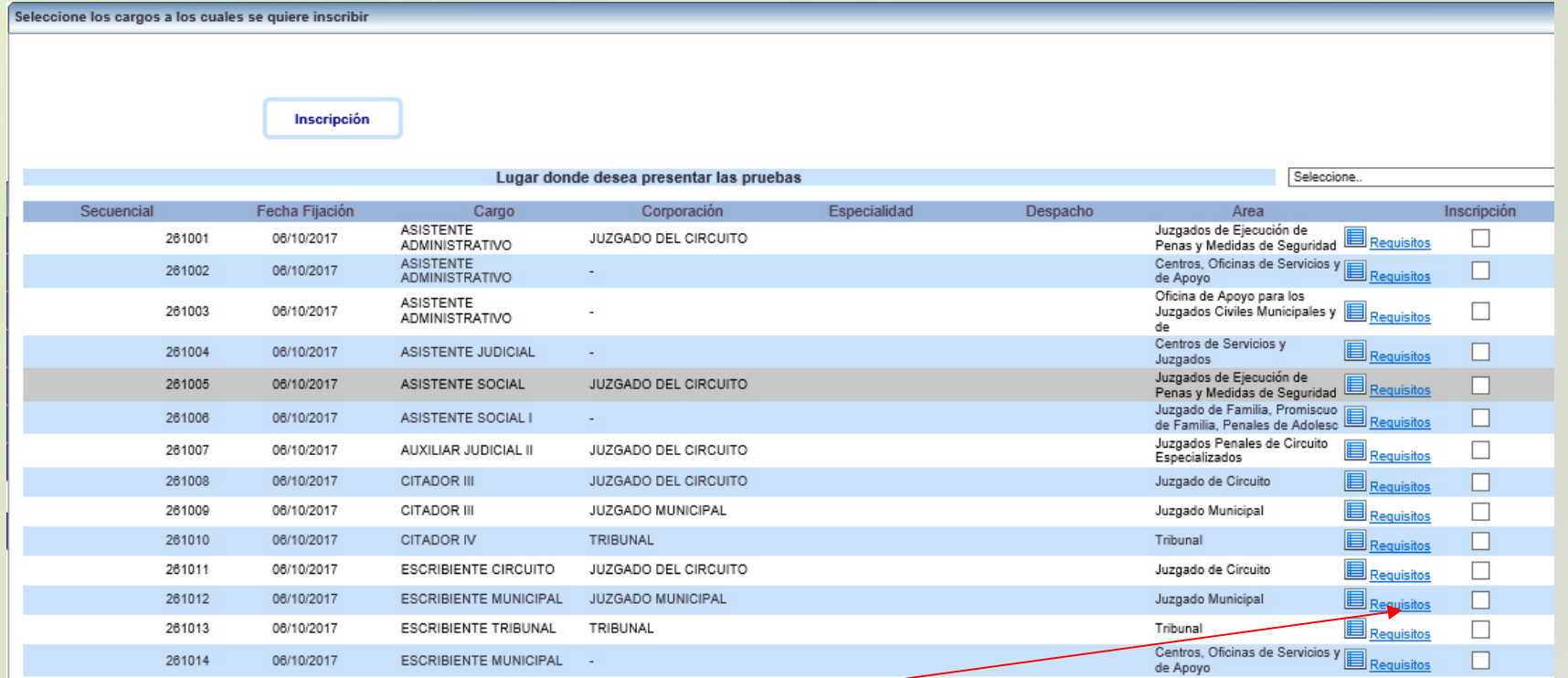

Puede verificar los requisitos para el cargo que está concursando dando click en el botón "<mark>Requisitos</mark>"

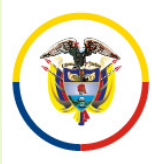

### **INSCRIPCIÓN A LOS CARGOS CONVOCADOS**

#### Ubique el código del cargo al cual se va <sup>a</sup> inscribir, y selecciónelo marcando la casilla

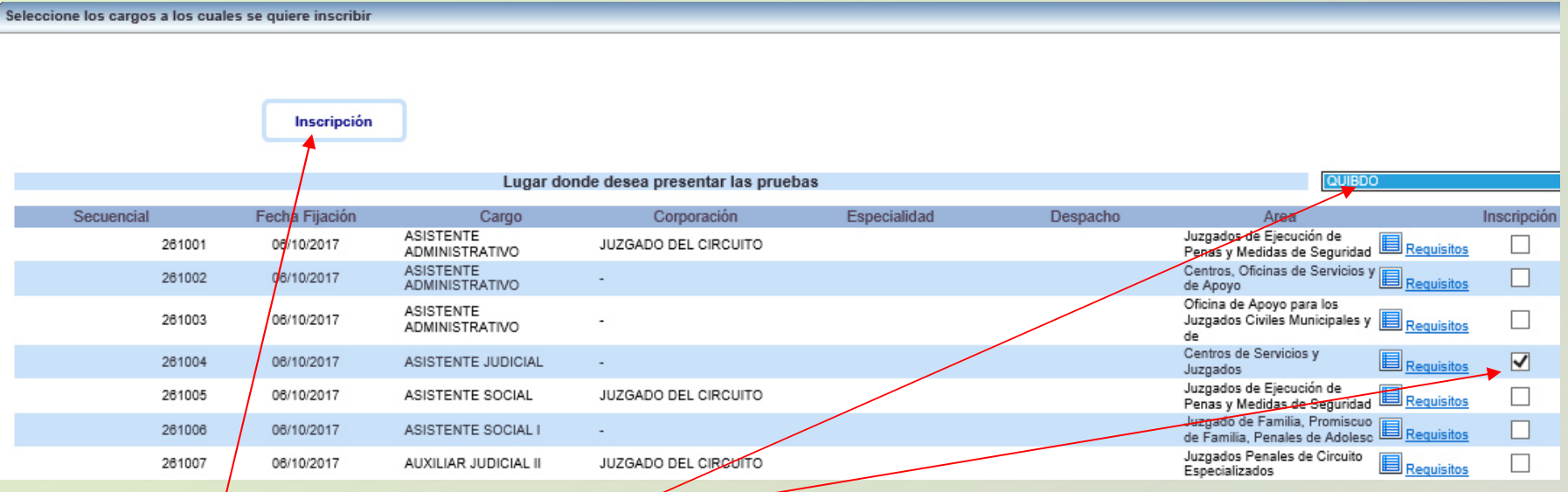

Marque la casilla de selección Inscripción. Selección la ciudad donde presentará la prueba de  $\ell$ onocimientos.

Una vez  $n/2$ aya seleccionado el cargo para el cual va a concursar, pulse click sobre el botón Inscripción, ubicado en la parte superior de la ventana.

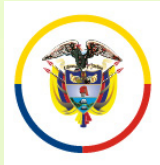

### **INSCRIPCIÓN A LOS CARGOS CONVOCADOS**

Si la información ha sido registrada correctamente, aparecerá al lado derecho de lacasilla de inscripción del cargo el texto, **Inscrito Correctamente**

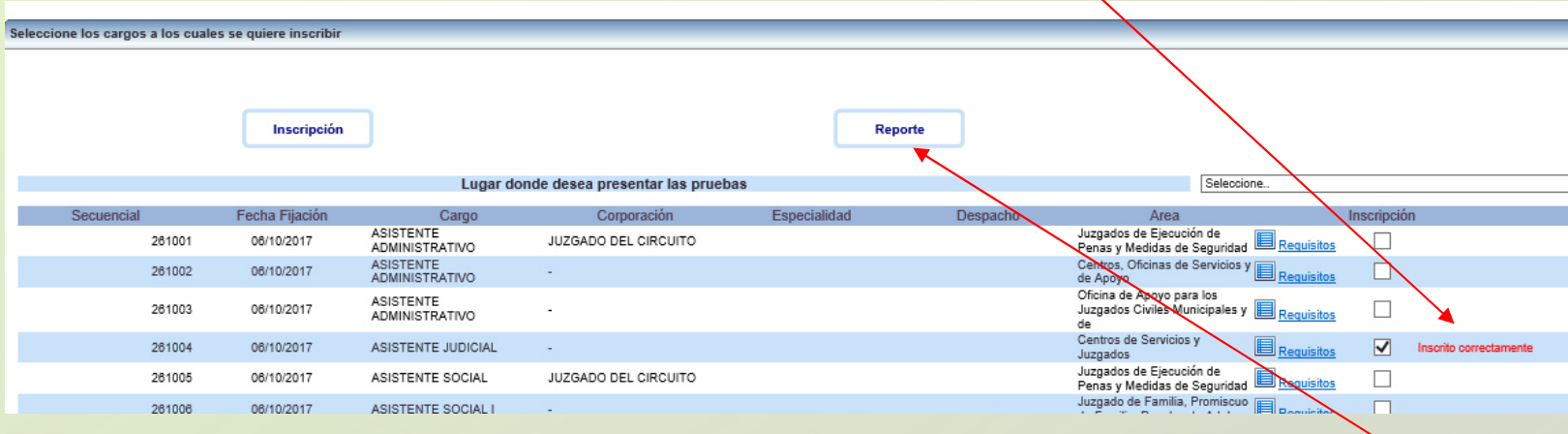

En la parte superior de la ventana pulse click sobre el botón "Reporte", para imprimir el resumen de inscripción; para esto su navegador debe tener habilitado la visualización de elementos emergentes. El sistema le enviará al correo electrónico que tiene registrado la constancia de inscripción.

Esta constancia solamente indica que usted se inscribió <sup>a</sup> un cargo.

Recuerde que el listado de documentos que adjuntó al sistema lo puede descargar desde el menú "Documentos"

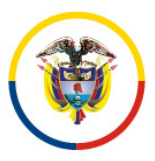

### **INGRESO DE INFORMACIÓN DOCUMENTOS**

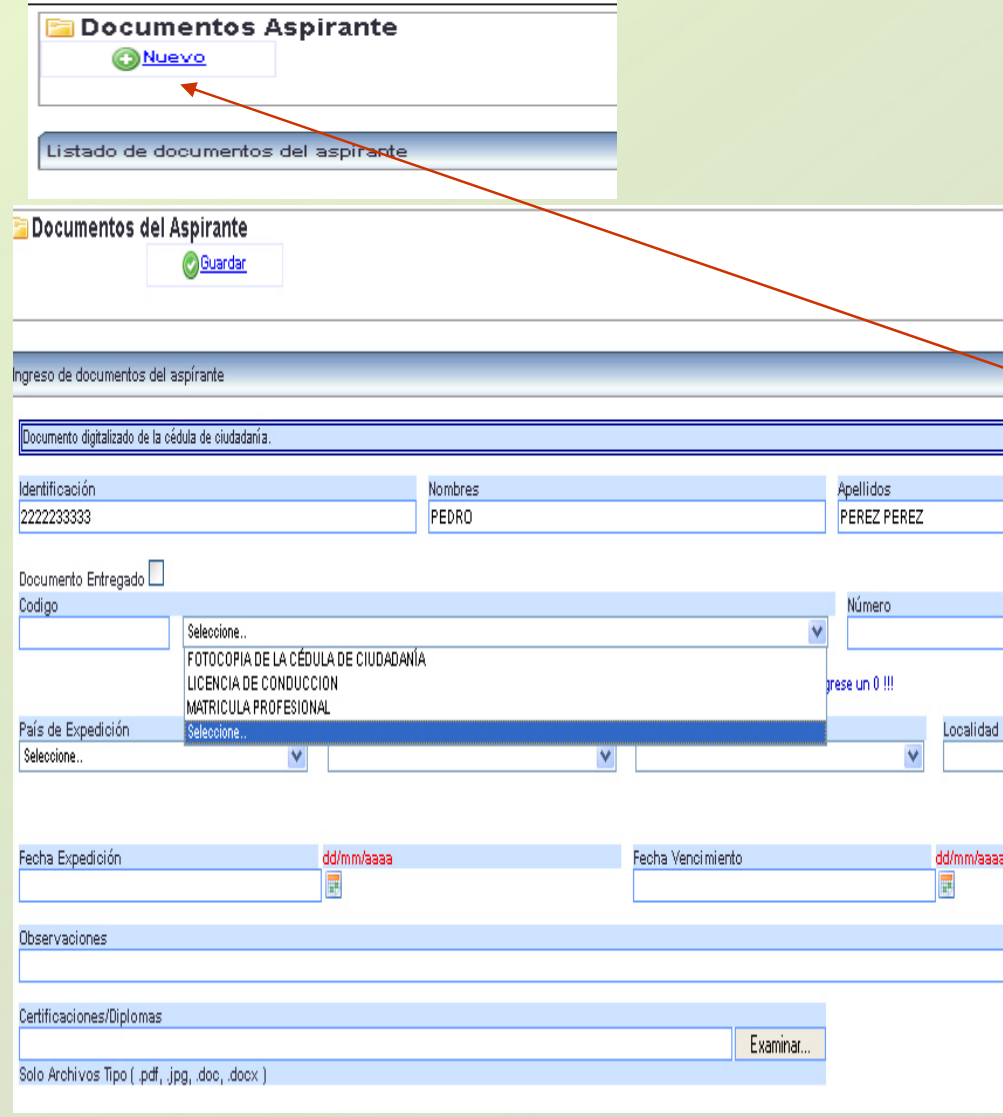

En el panel izquierdo de la pantalla encontrará la opción "Documentos". Esta opción permite la carga de los archivos $a$ : digitalizados correspondientes Documento de Identificación, Formato de Hoja de Vida y Tarjeta Profesional deAbogado.

Para ingresar información de click en el Botón "Nuevo".

Primero seleccione de la lista la opción digite el número del documento si lo tiene <sup>o</sup>sino digite un "0".

Para agregar el documento digitalizado de click en el botón "Examinar", <sup>ó</sup> "Seleccionar Archivo" ubique el documento en sucomputador y selecciónelo.

Por último de click en el botón "Guardar"

No diligencie la casilla "Fecha de Vencimiento"

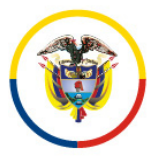

República de Colombia

#### **INGRESO DE INFORMACIÓN EDUCACIÓN FORMAL, NO FORMAL Y EXPERIENCIA LABORAL**

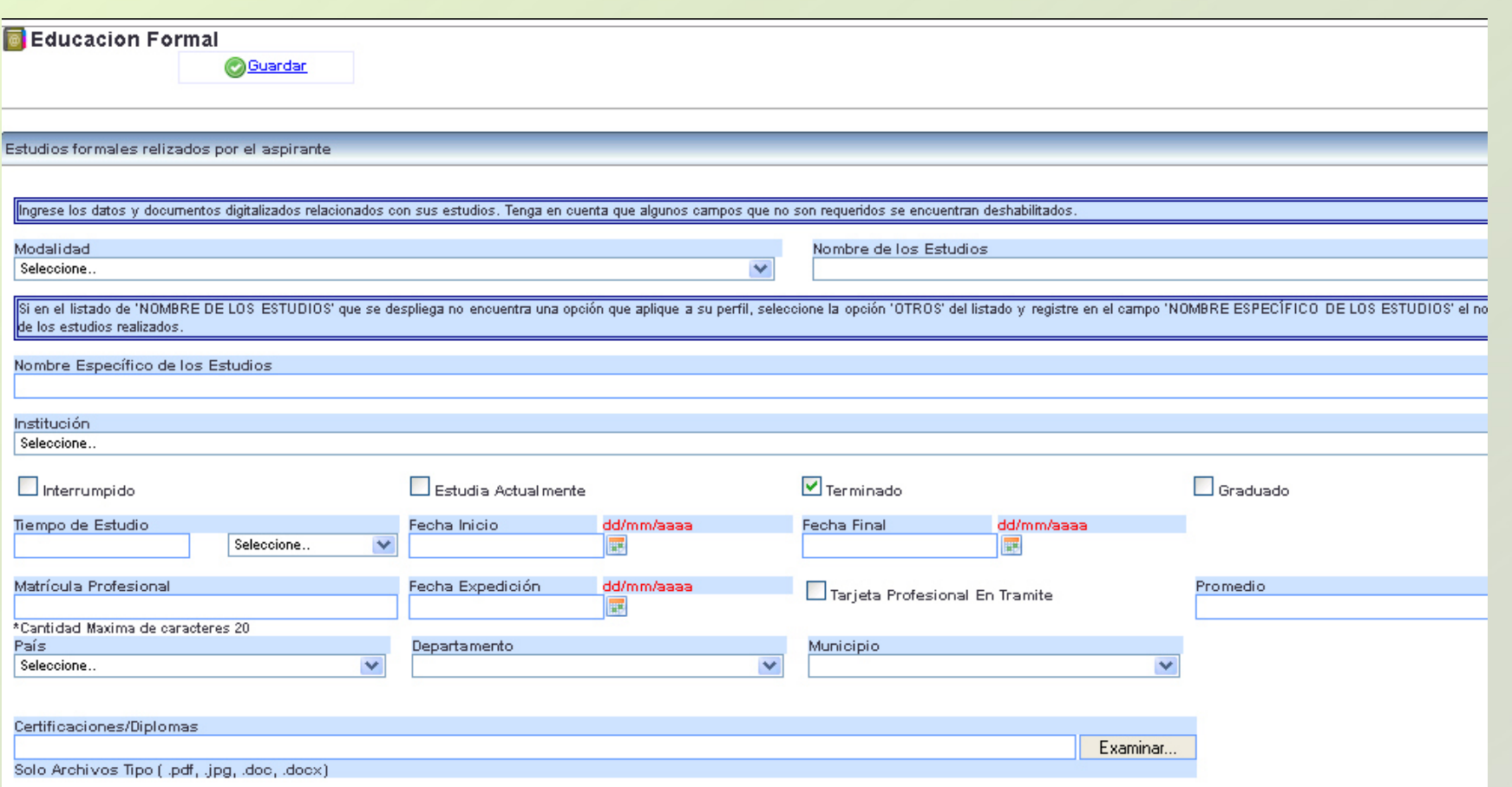

Ingrese la información requerida. Para anexar los documentos digitalizados relacionados con la información suministrada, de click en el botón "Examinar" o "Seleccionar Archivo", ubique el documento en su computador y selecciónelo, luego de click en el botón "Guardar"

República de Colombia

#### **INGRESO DE INFORMACIÓN EDUCACIÓN FORMAL, NO FORMAL Y EXPERIENCIA LABORAL**

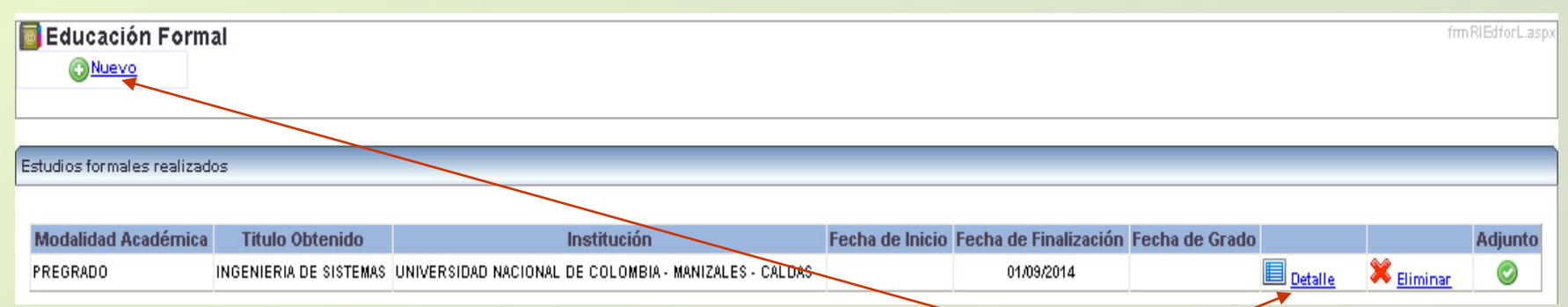

Para relacionar una nueva educación o experiencia de click en el botón "Nuevo" y repita los pasos anteriores.

Si requiere agregar un documento adicional relacionado con la información suministrada, en la ventana desplegada de click en el ítem "Detalle" seleccione el documento y de click en el botón "Adicionar archivo". Por último de click en el botón "Actualizar".

Recuerde algunos campos que no son requeridos se encuentran deshabilitados. Solamente ingrese los datos que se relacionan en la siguiente página.

El tamaño máximo permitido por documento es de 2000 K.

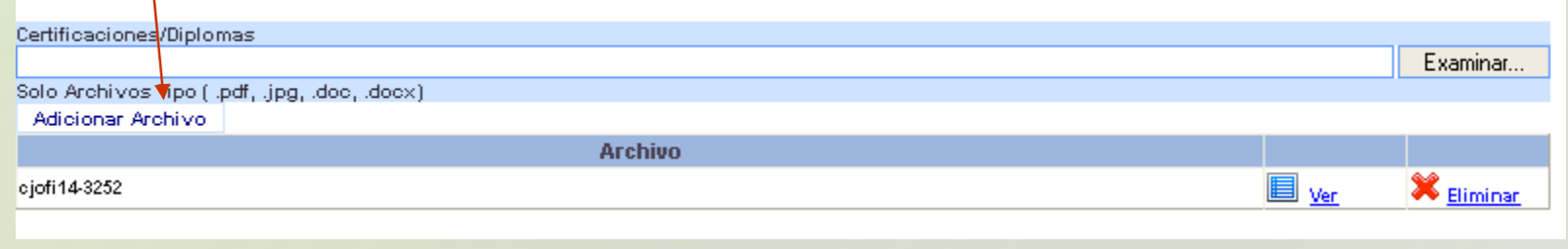

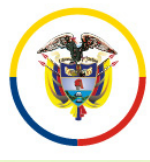

República de Colombia

#### **INGRESO DE INFORMACIÓN EDUCACIÓN FORMAL, NO FORMAL Y EXPERIENCIA LABORAL**

#### **INGRESE UNICAMENTE LOS CAMPOS QUE SE RELACIONAN A CONTINUACIÓN**

#### **CAMPOS REQUERIDOS EN EXPERIENCIA LABORAL**

- •**Nombre de la Empresa**
- •**Tipo de Empresa**
- •**Fecha de Ingreso**
- •**Fecha Retiro**
- •**Cargo Desempeñado**
- •**Dedicación**
- •**País – Departamento – Municipio**
- •**Área de Experiencia**
- •**Agregar documentos.**

•**Marcar la casilla si la experiencia corresponde al Cargo Actual, y/o si el cargo es de la Rama Judicial**

• **En "Clase" especificar si la Experiencia es Profesional o Docente.** 

#### **CAMPOS REQUERIDOS EN EDUCACION FORMAL Y NO FORMAL**

- •**Modalidad**
- •**Nombre de los estudios**
- •**Nombre específico de los estudios**
- •**Institución**
- •**Tiempo de estudio**
- •**País, Departamento y Municipio**
- •**Agregar documentos.**

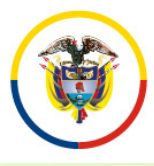

# **PREGUNTAS FRECUENTES**

•Si no encuentra el nombre de la institución para los casos de Universidades, elija de la lista desplegada "Otras Instituciones". Opción que se encuentra ubicada en el centro de la lista.

• Si al tratar de ingresar información de Educación Formal, el sistema no realiza ninguna operación, por favor revise el campo "Nombre específico de los estudios". Este campo no debe contener caracteres no válidos, tales como comillas, guiones, tildes, etc., o que el nombre sea demasiado extenso. De igual manera, si existe un campo sin diligenciar, el sistema le indicará en letras rojas que el campo es requerido.

• Cuando ingrese información de Educación Formal y no encuentre el nombre de los estudios, seleccione la misma modalidad así:Ejemplo: **Modalidad:** Especialización.

**Nombre de los Estudios:** Especialización.

**Nombre específico de los Estudios:** Especialización en Derecho …

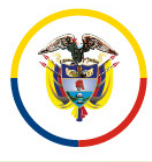

Consejo Superior de la Judicatura República de Colombia

Rama Judicial

# **PREGUNTAS FRECUENTES**

• Si no puede generar el reporte del cargo inscrito, recuerde desbloquear los elementos emergentes del navegador "Pop-ups" que esté usando. Puede visualizarlo en la parte superior de la pantalla.

• Algunas casillas se encuentran deshabilitadas, ya que el sistema no requiere dicha información.

• Se recomienda registrar después de la información de datos básicos, el cargo de aspiración.**.**

• Después de registrarse como usuario en el sistema, **durante** el tiempo de inscripción puede actualizar la información de: Datos básicos, documentos, educación formal, educación no formal y experiencia laboral, digitando el email y la contraseña.

•Al ingresar Experiencia Laboral uno de los campos requeridos es "Áreas de la Experiencia".